# **User's Manual**

# **EPIA-LT**

Version 1.01 August 8, 2007

#### **Copyright**

Copyright © 2005-2007 VIA Technologies Incorporated. All rights reserved.

No part of this document may be reproduced, transmitted, transcribed, stored in a retrieval system, or translated into any language, in any form or by any means, electronic, mechanical, magnetic, optical, chemical, manual or otherwise without the prior written permission of VIA Technologies, Incorporated.

#### **Trademarks**

All trademarks are the property of their respective holders. PS/2 is a registered trademark of IBM Corporation. Award BIOS is a registered trademark of Phoenix Technologies Ltd.

#### **Macrovision**

Apparatus Claims of U.S. Patent Nos. 4,631,603; 4,819,098; 4,907,093; 5,315,448; 6,516,132 licensed for limited viewing uses only. This product incorporates copyright protection technology that is protected by certain U.S. patents and other intellectual property rights owned by Macrovision and other rights owners. Use of this copyright protection technology must be authorized by Macrovision, and is intended for home and other limited viewing uses only unless otherwise authorized by Macrovision. Reverse engineering or disassembly is prohibited.

#### **Disclaimer**

No license is granted, implied or otherwise, under any patent or patent rights of VIA Technologies. VIA Technologies makes no warranties, implied or otherwise, in regard to this document and to the products described in this document. The information provided in this document is believed to be accurate and reliable as of the publication date of this document. However, VIA Technologies assumes no responsibility for the use or misuse of the information in this document and for any patent infringements that may arise from the use of this document. The information and product specifications within this document are subject to change at any time, without notice and without obligation to notify any person of such change.

#### **FCC-B Radio Frequency Interference Statement**

This equipment has been tested and found to comply with the limits for a class B digital device, pursuant to part 15 of the FCC rules. These limits are designed to provide reasonable protection against harmful interference when the equipment is operated in a commercial environment. This equipment generates, uses and can radiate radio frequency energy and, if not installed and used in accordance with the instruction manual, may cause harmful interference to radio communications. Operation of this equipment in a residential area is likely to cause harmful interference, in which case the user will be required to correct the interference at his personal expense.

#### **Notice 1**

The changes or modifications not expressly approved by the party responsible for compliance could void the user's authority to operate the equipment.

#### **Notice 2**

Shielded interface cables and A.C. power cord, if any, must be used in order to comply with the emission limits.

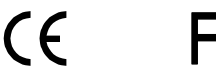

Tested To Comply With FCC Standards FOR HOME OR OFFICE USE

#### **Safety Instructions**

- 1. Always read the safety instructions carefully.
- 2. Keep this User's Manual for future reference.
- 3. Keep this equipment away from humidity.
- 4. Lay this equipment on a reliable flat surface before setting it up.
- 5. The openings on the enclosure are for air convection hence protects the equipment from overheating. DO NOT COVER THE OPENINGS.
- 6. Make sure the voltage of the power source and adjust properly 110/220V before connecting the equipment to the power inlet.
- 7. Place the power cord in such a way that people cannot step on it. Do not place anything over the power cord.
- 8. Always unplug the power cord before inserting any add-on card or module.
- 9. All cautions and warnings on the equipment should be noted.
- 10. Never pour any liquid into the opening. Liquid can cause damage or electrical shock.
- 11. If any of the following situations arises, get the equipment checked by a service personnel:
	- The power cord or plug is damaged
	- Liquid has penetrated into the equipment
	- The equipment has been exposed to moisture
	- The equipment has not work well or you cannot get it work according to User's Manual.
	- The equipment has dropped and damaged
	- If the equipment has obvious sign of breakage
- 12. DO NOT LEAVE THIS EQUIPMENT IN AN ENVIRONMENT UNCONDITIONED, OR IN A STORAGE TEMPERATURE ABOVE 60°C (140°F). THE EQUIPMENT MAY BE DAMAGED.

**CAUTION:** Explosion or serious damage may occur if the battery is incorrectly replaced. Replace only with the same or equivalent battery type recommended by the manufacturer.

# **BOX CONTENTS**

- $\boxtimes$ One VIA Mini-ITX mainboard
- $\boxtimes$ One ATA-133/100 IDE ribbon cable
- $\boxtimes$ One driver and utilities CD
- One IO bracket  $\boxtimes$

# **TABLE OF CONTENTS**

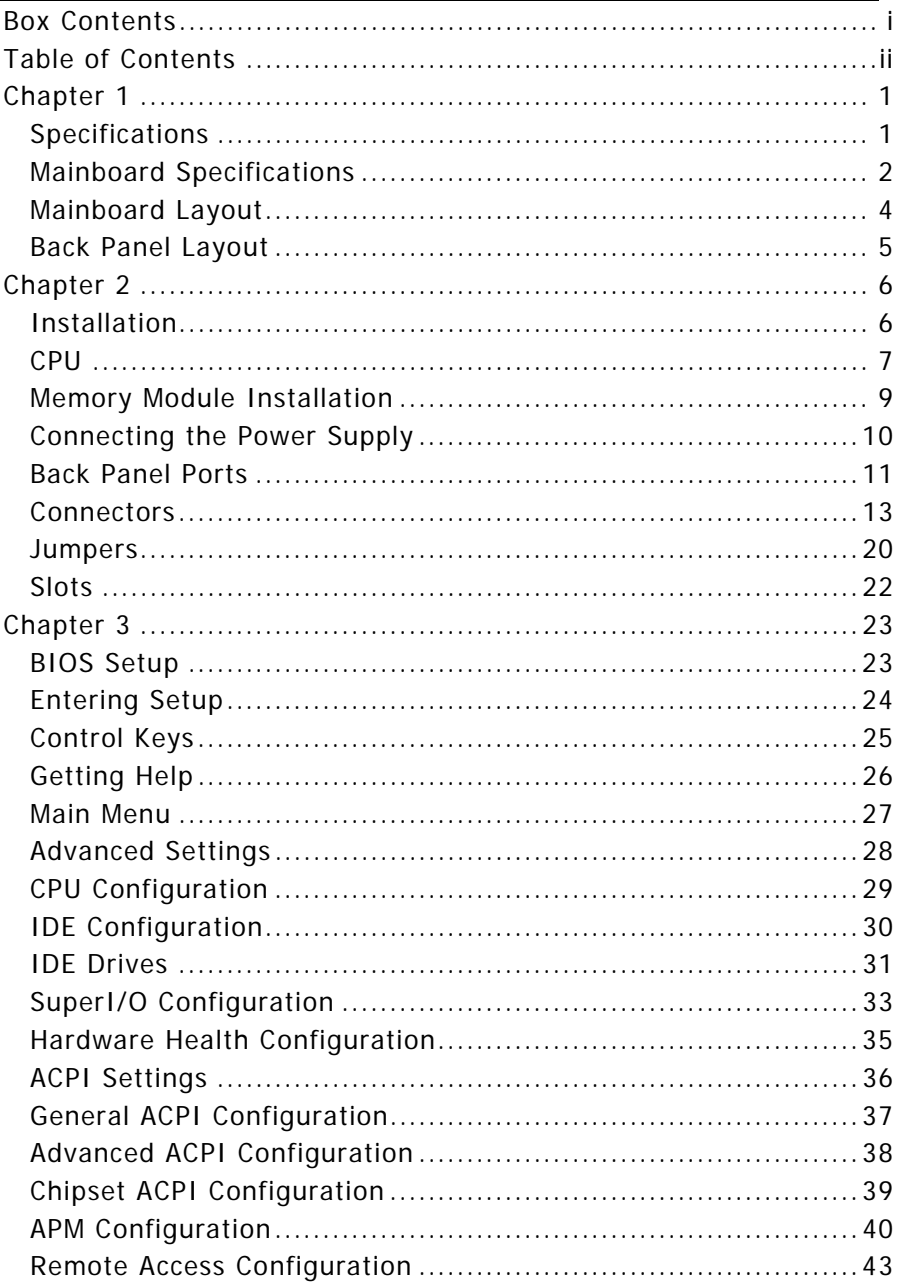

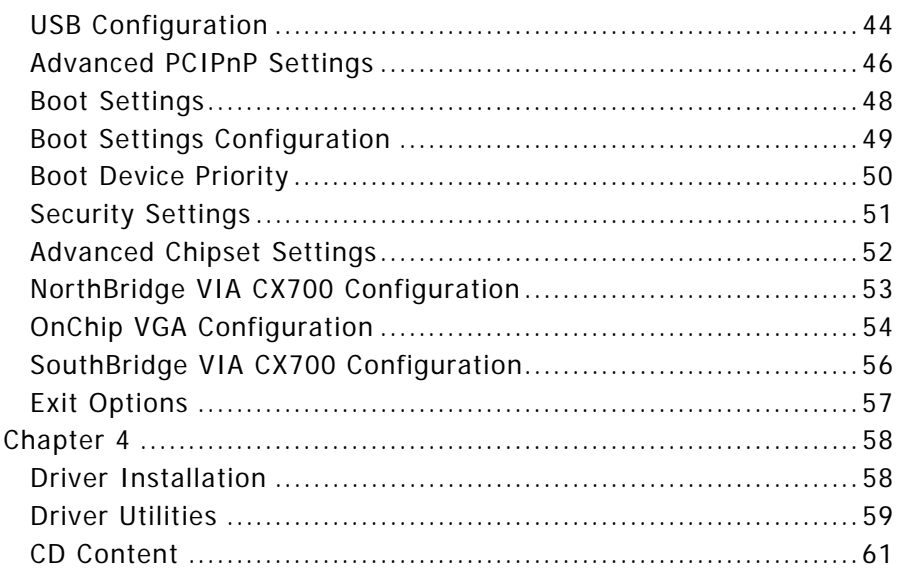

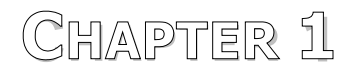

# Specifications

The ultra-compact and highly integrated VIA EPIA-LT uses the Mini-ITX mainboard form-factor developed by VIA Technologies, Inc. as part of the company's open industry-wide total connectivity initiative. The mainboard enables the creation of an exciting new generation of small, ergonomic, innovative and affordable embedded systems. Through a high level of integration, the Mini-ITX occupy 66% of the size of FlexATX mainboard form factor. The mainboard comes with an embedded VIA Processor, boasting of ultra-low power consumption, cool and quiet operation.

#### **MAINBOARD SPECIFICATIONS**

#### **CPU**

• VIA C7® 1.5GHz / 1.0GHz NanoBGA2 Processor

#### **Chipset**

• VIA CX700 Advanced All-in-One system processor

#### **Graphics**

• Integrated UniChrome™ Pro II 3D/2D AGP graphics with MPEG-2 video decoding acceleration

#### **Audio**

• VIA VT1708A High Definition Audio Codec

#### **Memory**

• 1 x DDR2 533 DIMM slot (up to 1 GB)

#### **Expansion Slot**

• 1 x PCI slot

#### **IDE**

• 1 x UltraDMA 133/100/66 connector

#### **Serial ATA**

• 2 x SATA connectors

#### **LAN**

- VIA VT6107 10/100 Mbps Fast Ethernet Controller
- VIA VT6107 10/100 Mbps Fast Ethernet Controller or VIA VT6122 Gigabit LAN Controller (Manufacturing Option)

#### **Back Panel I/O Ports**

- 1 x PS/2 mouse port and 1 x PS/2 keyboard port
- 2 x RJ45 LAN port
- 1 x VGA port
- 1 x COM port
- 4 x USB 2.0 ports
- 3 x Audio jacks: Line-out, Line-in and Mic-in

#### **Onboard I/O Connectors**

- 3 x Serial port pin headers for COM2/3/4 (with 5V/12V select jumper)
- 1 x Digital I/O pin header
- 1 x USB pin header for 2 USB 2.0 ports
- 1 x LPC connector
- 1 x SMBus & Security pin header
- 1 x Front Panel Audio pin header
- 1 x Parallel Port pin header
- 1 x LVDS Module connector
- 1 x LVDS Panel Power Selector pin header
- 1 x LVDS Inverter pin header
- 1 x CIR pin header (Convertible to KB/MS)
- 2 x Fan connector for CPU fan & SYS fan
- 1 x Front Panel connector
- 1 x ATX Power connector
- 1 x TV-out pin header (Manufacturing Option with CX700M2)

#### **BIOS**

• AMI BIOS with LPC 2/4/8Mbit flash memory capacity

#### **Form Factor**

- Mini-ITX (6 layers)
- 17 cm X 17 cm

## **MAINBOARD LAYOUT**

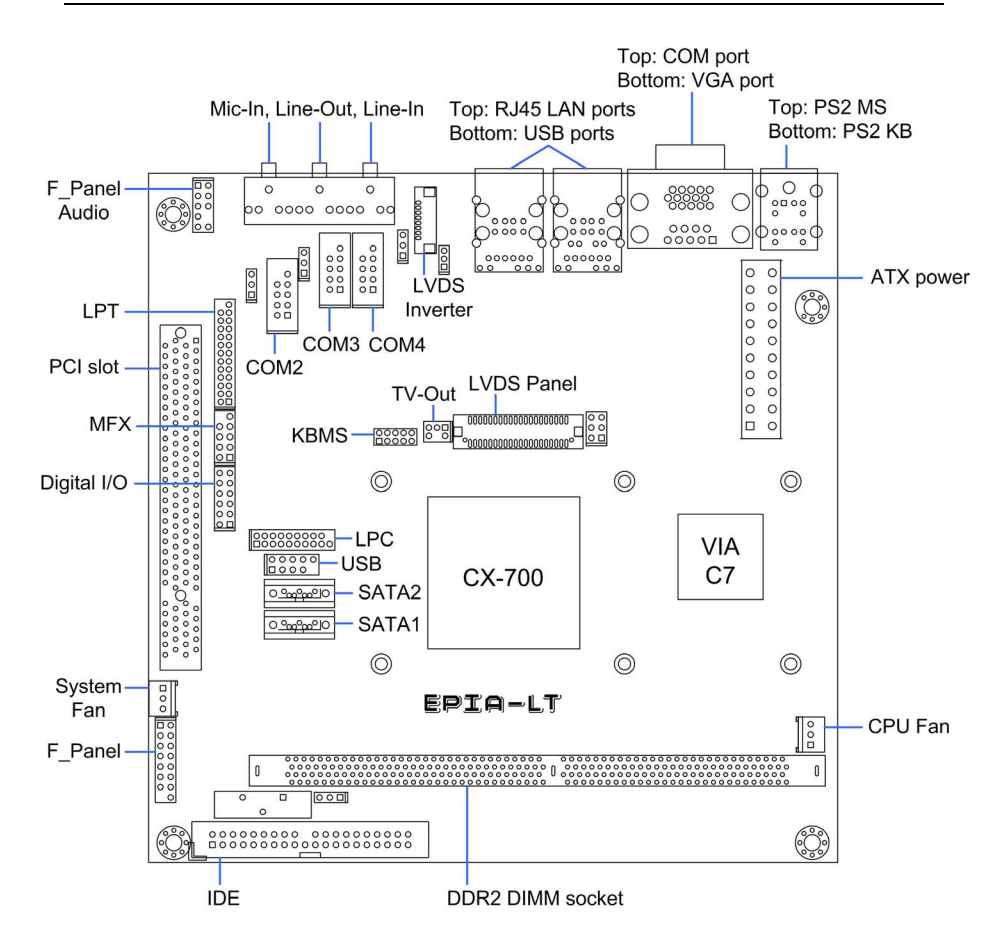

## **BACK PANEL LAYOUT**

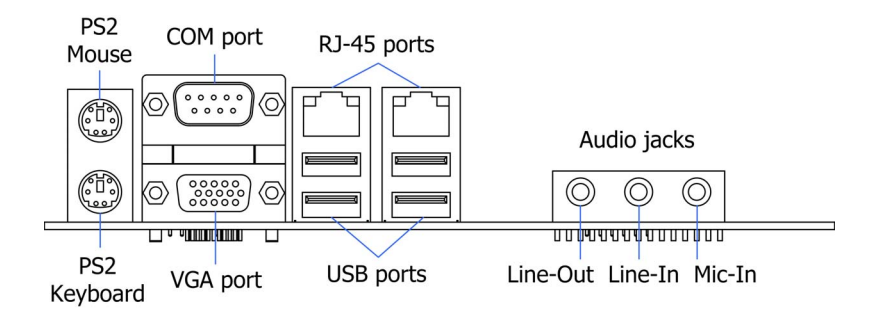

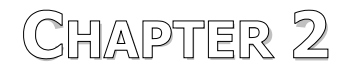

# Installation

This chapter provides you with information about hardware installation procedures. It is recommended to use a grounded wrist strap before handling computer components. Electrostatic discharge (ESD) can damage some components.

# **CPU**

The VIA EPIA-LT Mini-ITX mainboard includes an embedded VIA C7 V4 Bus Processor. The VIA C7 V4 Bus Processor requires only a heatsink to provide sufficient cooling.

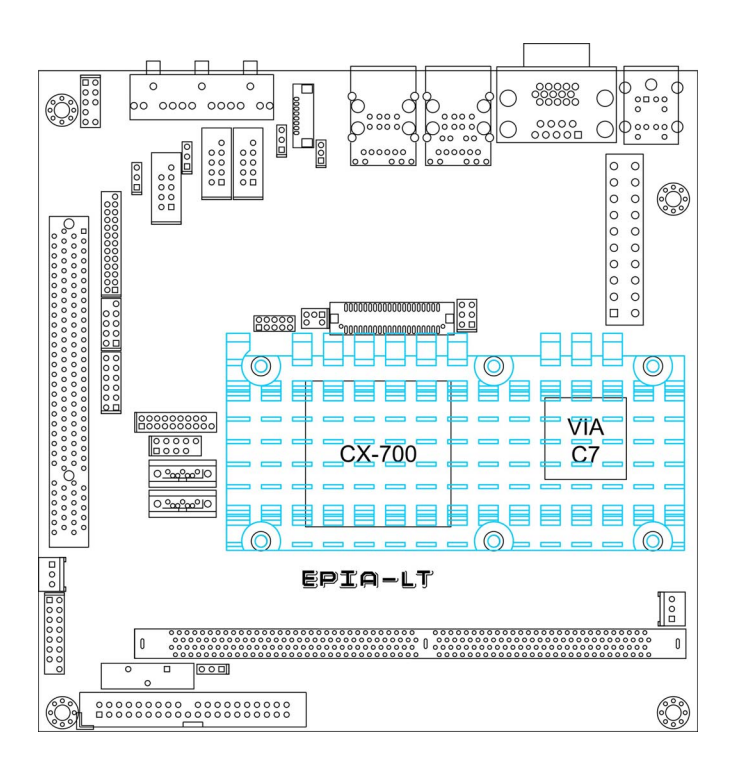

Chapter 2

## **CPU Fan and System Fan: CPUFAN and SYSFAN**

The CPUFAN (CPU fan) and SYSFAN (system fan) run on +12V and maintain system cooling. When connecting the wire to the connectors, always be aware that the red wire is the Positive and should be connected to the +12V. The black wire is Ground and should always be connected to GND.

#### **CPUFAN**

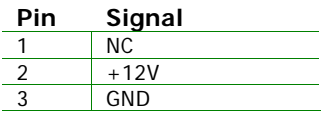

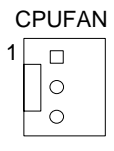

### **SYSFAN**

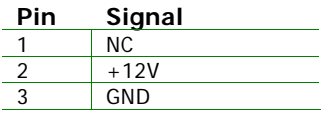

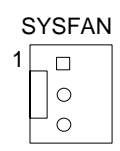

## **MEMORY MODULE INSTALLATION**

The VIA EPIA-LT Mini-ITX mainboard provides one 240-pin DIMM slot for DDR2 533 SDRAM memory modules and supports the memory size up to 1GB.

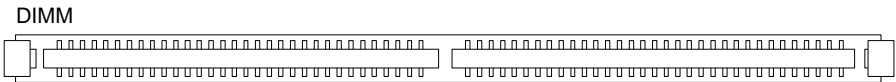

#### **DDR SDRAM Module Installation Procedures**

- Locate the DIMM slot in the motherboard.
- Unlock a DIMM slot by pressing the retaining clips outward.
- Align a DIMM on the socket such that the notch on the DIMM matches the break on the slot.
- Firmly insert the DIMM into the slot until the retaining clips snap back in place and the DIMM is properly seated.

### **Available DDR SDRAM Configurations**

Refer to the table below for available DDR SDRAM configurations on the mainboard.

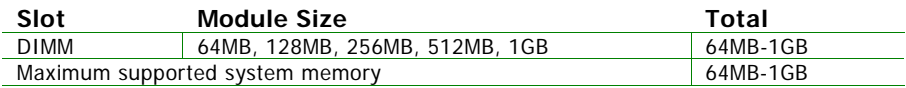

## **CONNECTING THE POWER SUPPLY**

The VIA EPIA-LT Mini-ITX mainboard supports a conventional ATX power supply for the power system. Before inserting the power supply connector, always make sure that all components are installed correctly to ensure that no damage will be caused.

#### **ATX 20-Pin Power Connector**

To connect the ATX power supply, make sure the power plug is inserted in the proper orientation and the pins are aligned. Then push down the plug firmly into the connector.

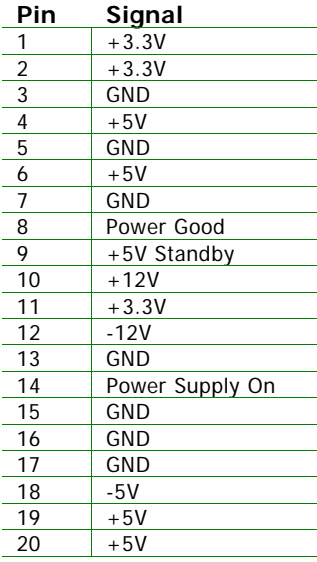

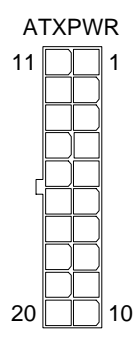

# **BACK PANEL PORTS**

The back panel has the following ports:

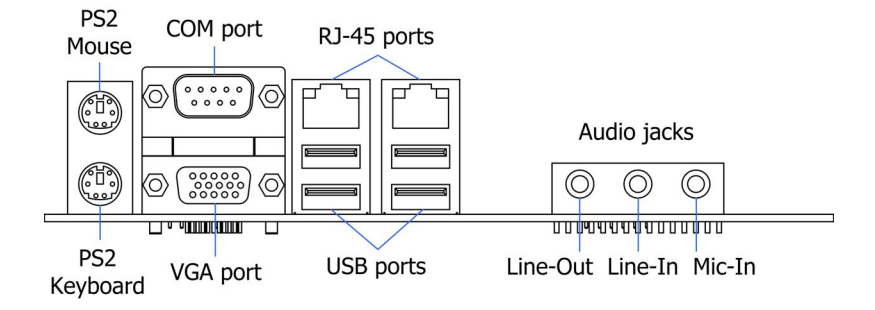

PS<sub>2</sub> Mouse

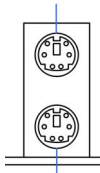

PS<sub>2</sub> Keyboard

COM port

 $\begin{array}{c} 0 & 0 & 0 & 0 \\ 0 & 0 & 0 & 0 \\ 0 & 0 & 0 & 0 \end{array}$ 

## **Serial port: COM**

for a PS/2 keyboard.

**Mouse and Keyboard** 

The 9-pin COM port is for pointing devices or other serial devices.

The connector above is for a PS/2 mouse, and the one below is

## **VGA Port**

The 15-pin female VGA connector can be used to connect to any analog VGA monitor.

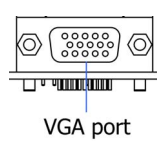

#### **RJ45 10/100 LAN and USB Connectors**

The mainboard provides a standard RJ-45 and USB 2.0 ports. These ports allow connection to a Local Area Network (LAN) through a network hub and USB 2.0 devices.

#### **Audio Port**

The Line-Out jack is for connecting to external speakers or headphones. The Line-In jack is for connecting to an external audio device such as a CD player, tape player, etc. The Mic jack is for connecting to a microphone.

#### **Note:**

The audio ports can be switched to Smart 5.1 8-channel audio output. You can enable the function by clicking the "Vinyl Audio" icon on your desktop after installing the audio driver.

After completing the previous installation, connect the speakers to the 3-jack connectors on the back panel.

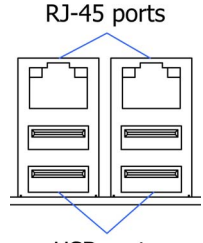

USB ports

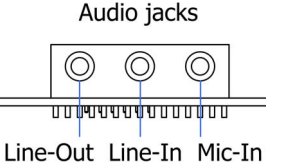

## **CONNECTORS**

#### **Hard Disk Connectors: IDE1**

The mainboard has a 32-bit Enhanced IDE and Ultra DMA 133/100/66 controller that provides PIO mode  $0-4$ , Bus Master, and Ultra DMA 133/100/66 functions. You can connect up to four hard disk drives, CD-ROM and other devices.

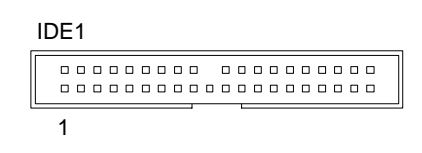

### **Serial ATA Connectors: SATA1 and SATA2**

These next generation connectors support the thin Serial ATA cables for primary internal storage devices. The current Serial ATA interface allows up to 150MB/s data transfer rate, faster than the standard parallel ATA with 133 MB/s (Ultra DMA).

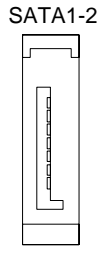

#### **USB Pin Connector: USB**

The mainboard provides one USB pin header, allowing up to 2 additional USB2.0 ports up to maximum throughput of 480 Mbps. Connect each 2-port USB cable into this pin header. This port can be used to connect high-speed USB interface peripherals such as USB HDD, digital cameras, MP3 players, printers, modem and the like.

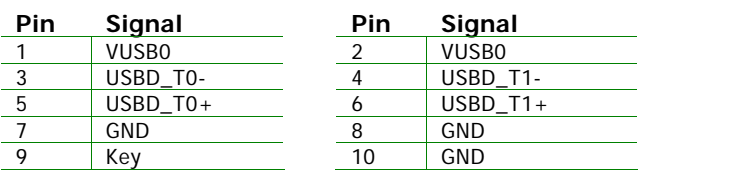

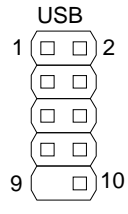

#### **Case Connector: F\_PANEL**

The F\_PANEL pin header allows you to connect the power switch, reset switch, power LED, sleep LED, HDD LED and the case speaker.

F\_PANEL

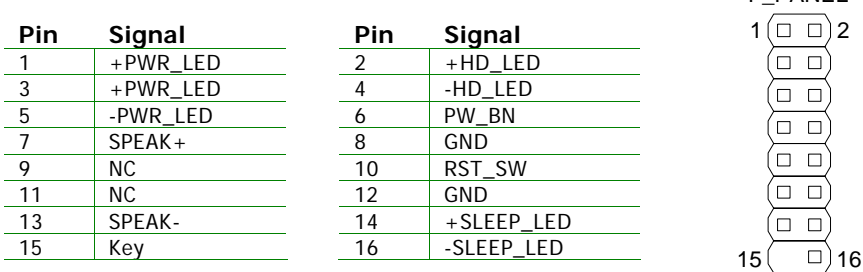

#### **Power Switch (PW\_BN)**

Connect to a 2-pin power button switch. Pressing this button will turn the system power on or off.

#### **Reset Switch (RST\_SW)**

The reset switch is used to reboot the system rather than turning the power ON/OFF. Avoid rebooting the system, if the HDD is still working. Connect the reset switch from the system case to this pin.

#### **Power LED (-PLED)**

The LED will light when the system is on. If the system is in S1 (POS - Power On Suspend) or S3 (STR - Suspend To RAM) state, the LED will blink.

#### **HDD LED (HD\_LED)**

HDD LED shows the activity of a hard disk drive. Avoid turning the power off when the HDD LED still has a lit. Connect the HDD LED from the system case to this pin.

#### **Speaker**

The speaker from the system case is connected to this pin.

F\_AUDIO

10

## **Front Panel Audio Connector: F\_AUDIO**

This is an interface for the VIA front panel audio cable that allow convenient connection and control of audio devices. By default, the pins labeled LINE\_OUT\_R/NEXT\_R and the pins LINE\_OUT\_L/NEXT\_L are shorted with jumper caps. Remove the caps only when you are connecting the front panel audio cable.

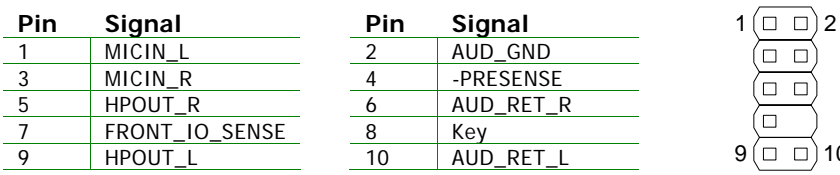

#### **Note:**

If you don't want to connect to the front audio header, pins 5 & 6, 9 & 10 have to be jumpered in order to have signal output directed to the rear audio ports. Otherwise, the Line-Out connector on the back panel will not function.

#### **Consumer Infrared Module / PS2 Header: CIR / KBMS**

The mainboard provides a CIR pin header. It is also convertible to a KBMS pin header which is to attach a PS/2 keyboard and mouse.

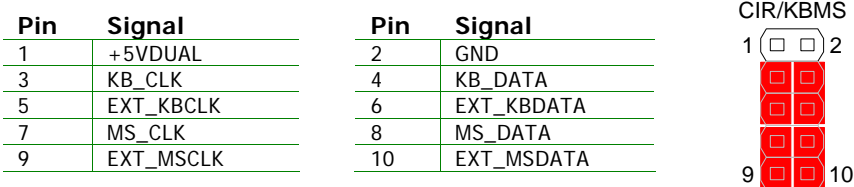

**Note:** When the pin header is not in use, please short pin 3&5, pin 4&6, pin 7&9, and pin 8&10.

Chapter 2

## **Serial Port Connectors: COM2, COM3, and COM4**

COM2/3/4 pin headers can be used to attach additional ports for serial mouse or other serial devices.

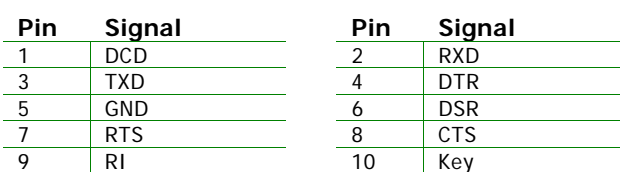

#### COM2/3/4  $\sqrt{\square}$  2  $\Box$  $\Box$  $\Box$  $\Box$  $\Box$  $9($ □  $)10$

DIO

LPC

#### **Digital I/O Connector: DIO**

General purpose input and output for POS systems.

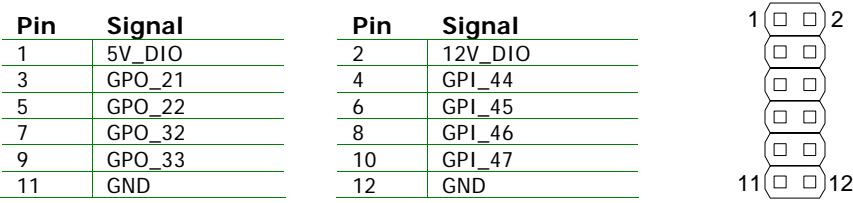

#### **LPC Connector: LPC**

This pin connector is for LPC devices.

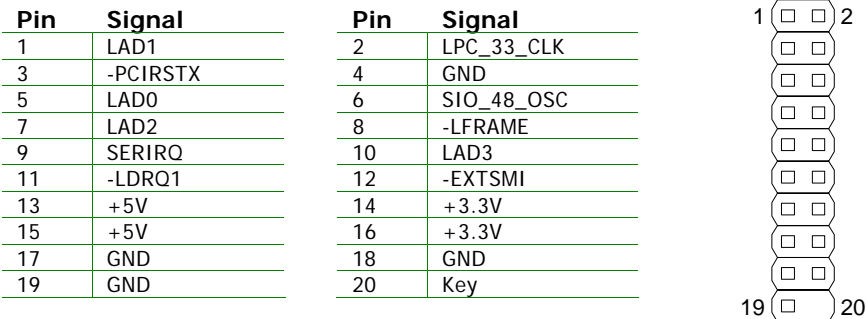

#### **System Management Bus Connector: SMBus**

This pin header allows you to connect SMBus (System Management Bus) devices. Devices communicate with an SMBus host and/or other SMBus devices using the SMBus interface.

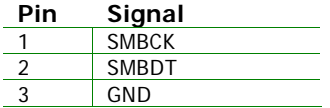

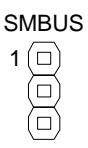

### **LPT Connector: LPT**

The mainboard provides a 26-pin connector to be able to connect a 25-pin female external connector for LPT (parallel port). A parallel port is a standard printer port that supports Enhanced Parallel Port (EPP) and Extended Capabilities Parallel Port (ECP) modes.

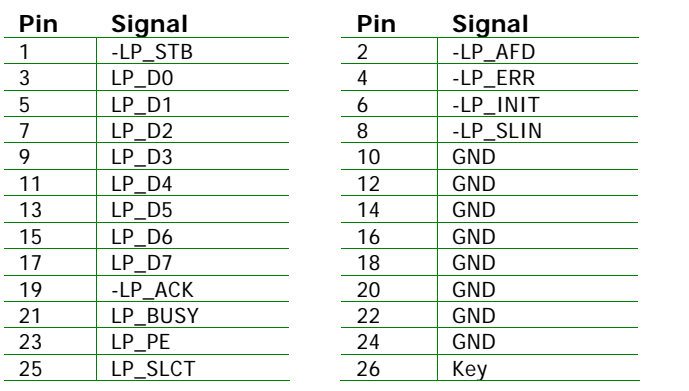

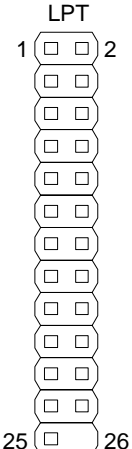

#### **LVDS Panel Connector: PANEL**

The LVDS Panel connector allow you to connect the panel's LVDS cable directly to support LVDS panel without any need of a daughter card.

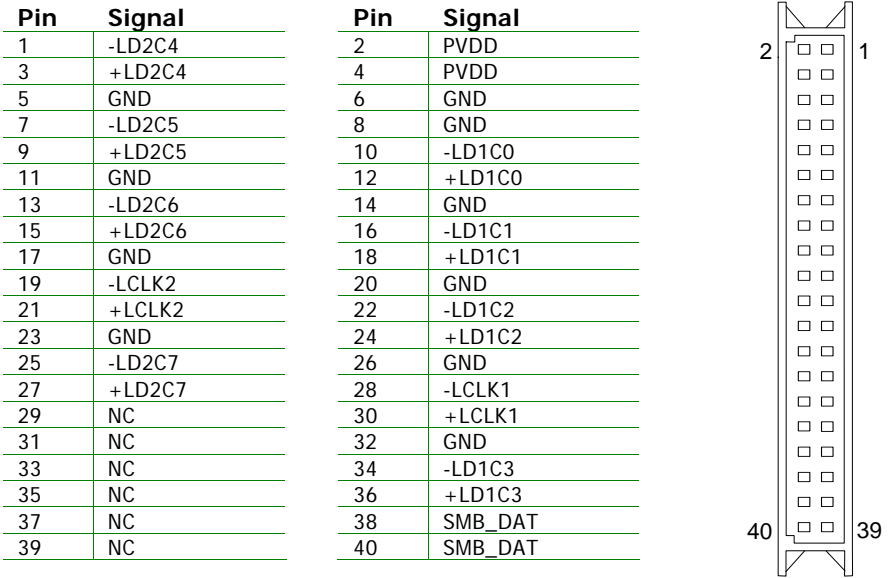

#### **Inverter Connector: INVERTER**

The mainboard provides an inverter for supplying power to the backlight of the LCD panel.

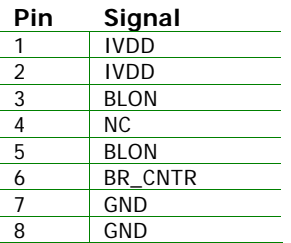

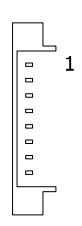

MFX

## **MFX Pin connector**

This pin connector is for MFX-01 add-on cards.

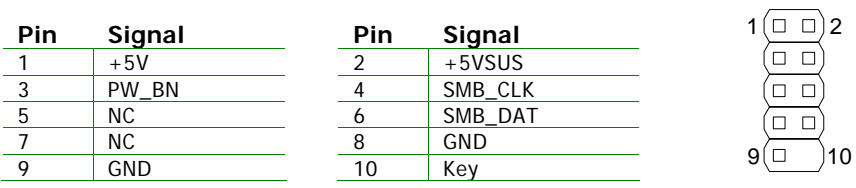

#### **TV Connector: TV**

This pin connector allows you to conneco to a TV set.

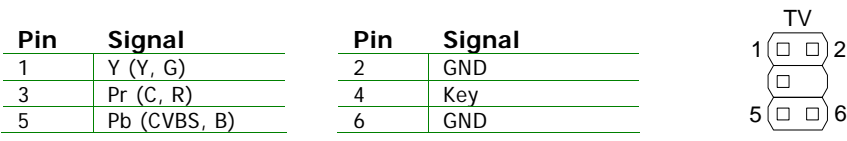

## **JUMPERS**

The mainboard provides jumpers for setting some mainboard functions. This section will explain how to change the settings of the mainboard functions using the jumpers.

#### **Clear CMOS: CLEAR\_CMOS**

The onboard CMOS RAM stores system configuration data and has an onboard battery power supply. To reset the CMOS settings, set the jumper on pins 2 and 3 while the system is off. Return the jumper to pins 1 and 2 afterwards. Setting the jumper while the system is on will damage the mainboard. Clost

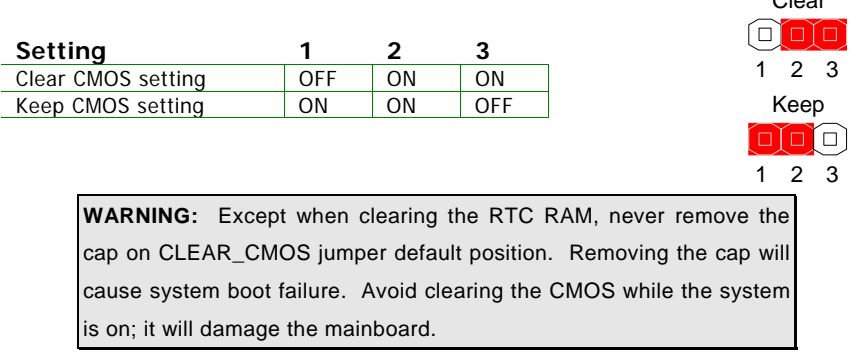

#### **Voltage Selector for COM Connectors: J1/2/3**

This VCC selector is to determine the input voltage of each COM connector.

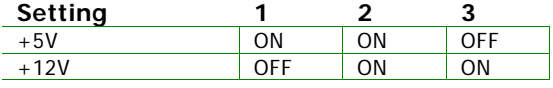

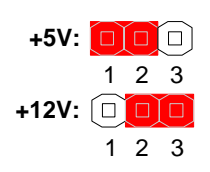

#### **Inverter Selector: IVDD\_SEL**

IVDD is the VCC selector jumper to determine the input voltage of the panel inverter for panel's back-light.

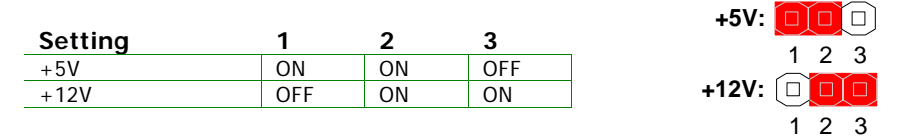

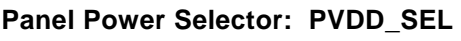

PVDD is the VCC selector jumper to determine the panel's signal voltage.

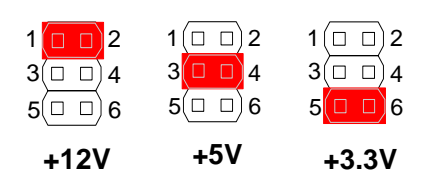

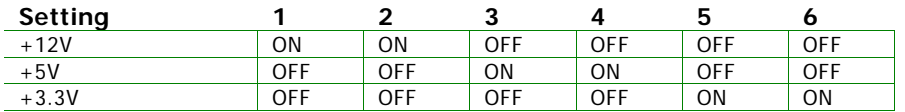

# **SLOTS**

#### **Peripheral Component Interconnect: PCI**

The PCI slot allows you to insert PCI expansion card. When adding or removing expansion card, unplug first the power supply. Read the documentation for the expansion card if any changes to the system are necessary.

> PCI <u>, proponananananananananananananananananana, proponananan</u>

#### **PCI Interrupt Request Routing**

The IRQ (interrupt request line) are hardware lines over which devices can send interrupt signals to the microprocessor. The "PCI & LAN" IRQ pins are typically connected to the PCI bus INT  $A# \sim \text{INT } D#$  pins as follows:

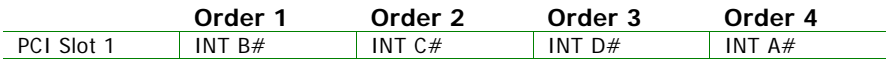

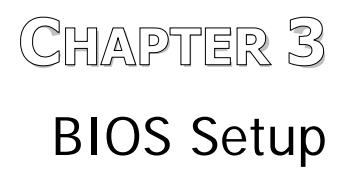

This chapter gives a detailed explanation of the BIOS setup functions.

## **ENTERING SETUP**

Power on the computer and press <Delete> during the beginning of the boot sequence to enter the BIOS setup menu. If you missed the BIOS setup entry point, you may restart the system and try again.

# **CONTROL KEYS**

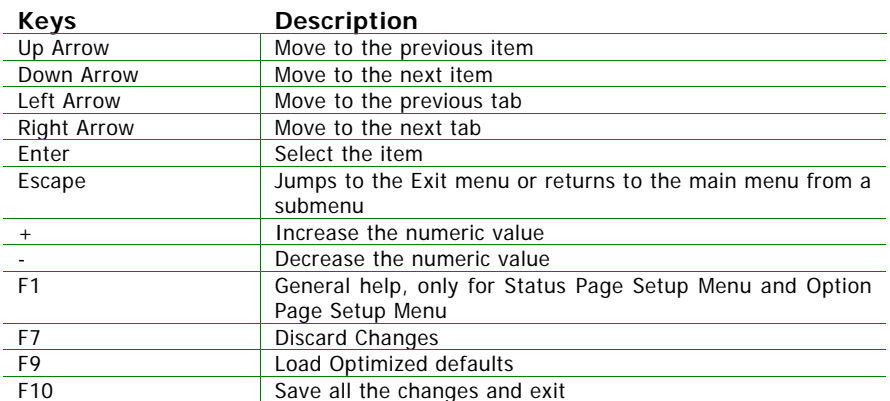

## **GETTING HELP**

The BIOS setup program provides a "General Help" screen. You can display this screen from any menu/sub-menu by pressing <F1>. The help screen displays the keys for using and navigating the BIOS setup. Press <Esc> to exit the help screen.

## **MAIN MENU**

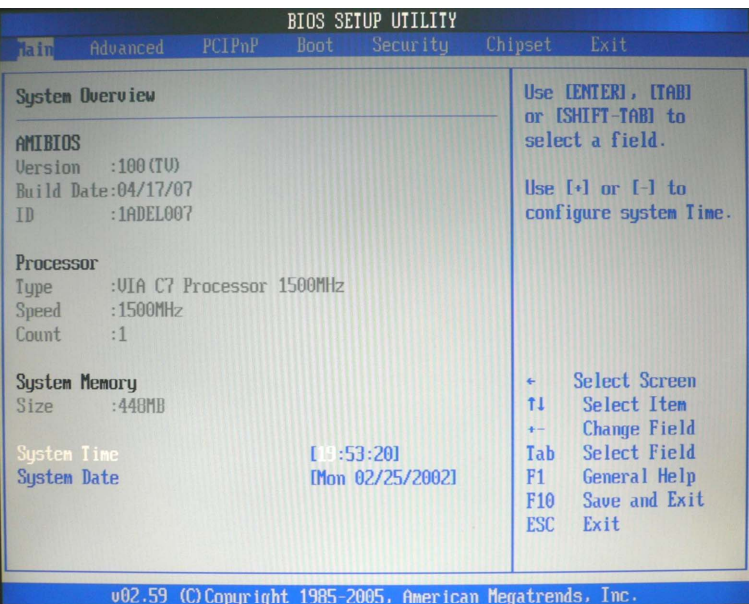

#### **AMIBIOS**

BIOS version number and related information.

#### **Processor**

CPU information.

#### **System Memory**

Memory size.

#### **System Time**

Use the key "+" or "-" to configure system time. The time format is [Hour : Minute : Second].

#### **System Date**

Use the key "+" or "-" to configure system Date. The date format is [Day, Month, Date, Year].

## **ADVANCED SETTINGS**

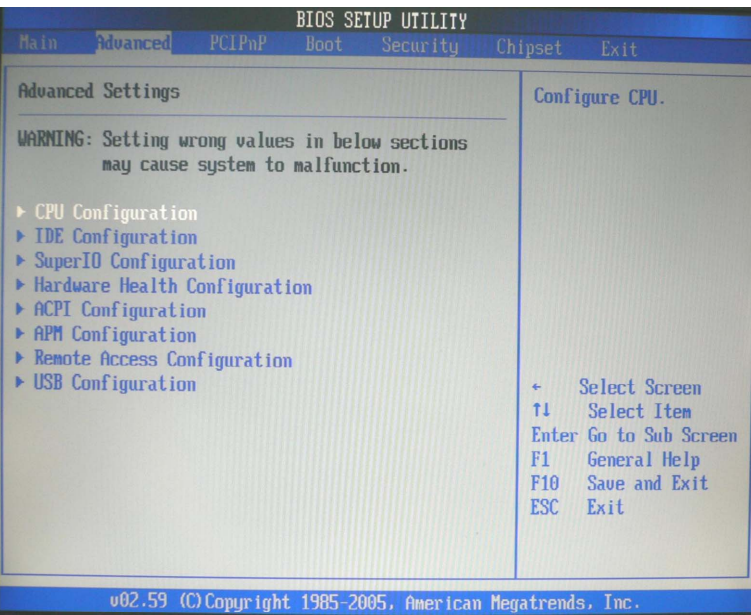

## **CPU Configuration**

#### **IDE Configuration**

#### **Super I/O Configuration**

**Hardware Health Configuration** 

#### **ACPI Configuration**

#### **APM Configuration**

## **Remote Access Configuration**

#### **USB Configuration**

# **CPU CONFIGURATION**

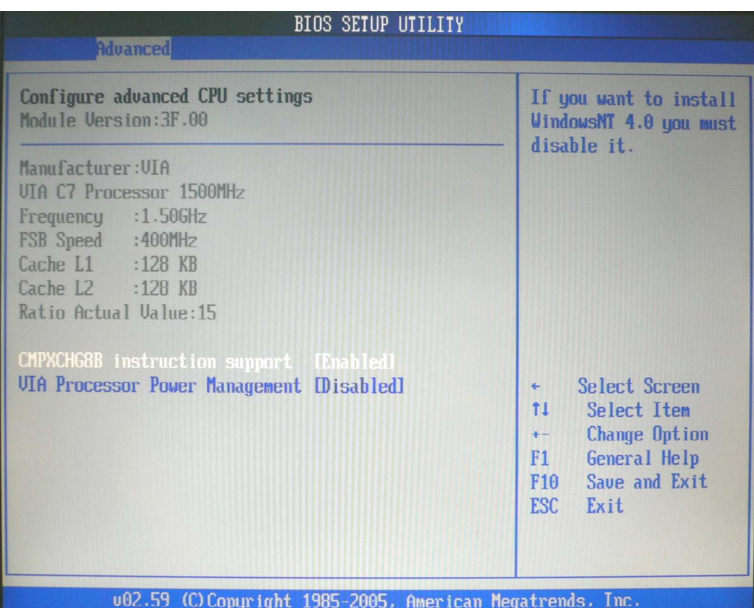

#### **CMPXCHG8B instruction support**

Settings: [Enabled, Disabled]

#### **VIA Processor Power Management**

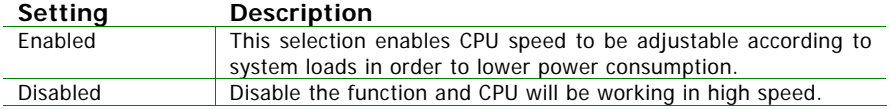

## **IDE CONFIGURATION**

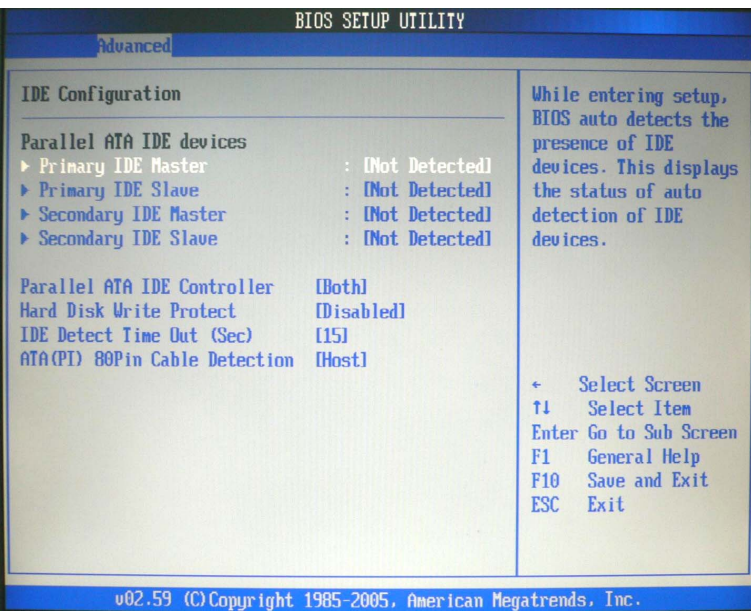

#### **Parallel ATA IDE Controller**

Settings: [Disabled, Primary, Secondary, Both]

#### **Hard Disk Write Protect**

Settings: [Enabled, Disabled]

#### **IDE Detect Time Out (Sec)**

Settings: [0, 5, 10, 15, 20, 25, 30, 35]

#### **ATA(PI) 80Pin Cable Detection**

Settings: [Host & Device, Host, Device]

## **IDE DRIVES**

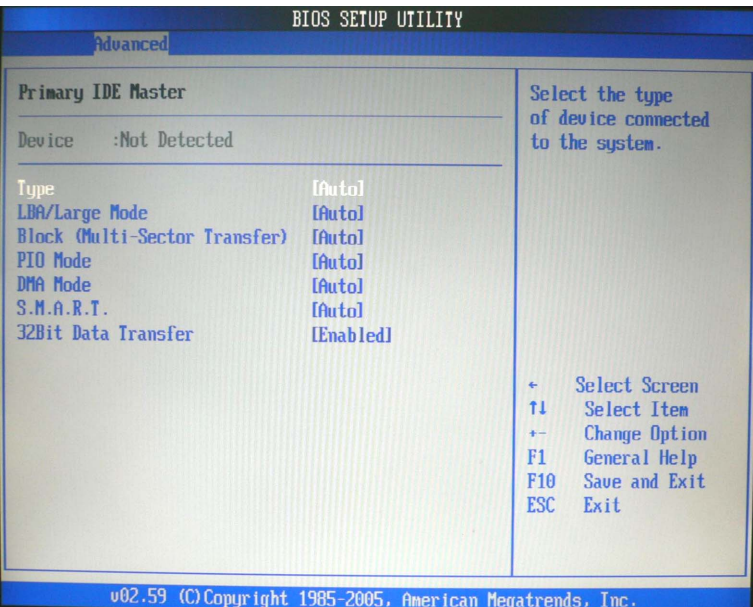

#### **Type**

Settings: [Not Installed, Auto, CD/DVD, ARMD]

#### **LBA/Large Mode**

Settings: [Disabled, Auto]

#### **Block (Multi-Sector Transfer)**

Settings: [Disabled, Auto]

#### **PIO Mode**

Settings: [Auto, 0, 1, 2, 3, 4]

## **DMA Mode**

Settings: [Auto]

## **S.M.A.R.T.**

Self Monitoring Analysis and Reporting Technology, a monitoring system for hard disks.

Settings: [Auto, Enabled, Disabled]

## **32Bit Data Transfer**

Settings: [Enabled, Disabled]

## **SUPERI/O CONFIGURATION**

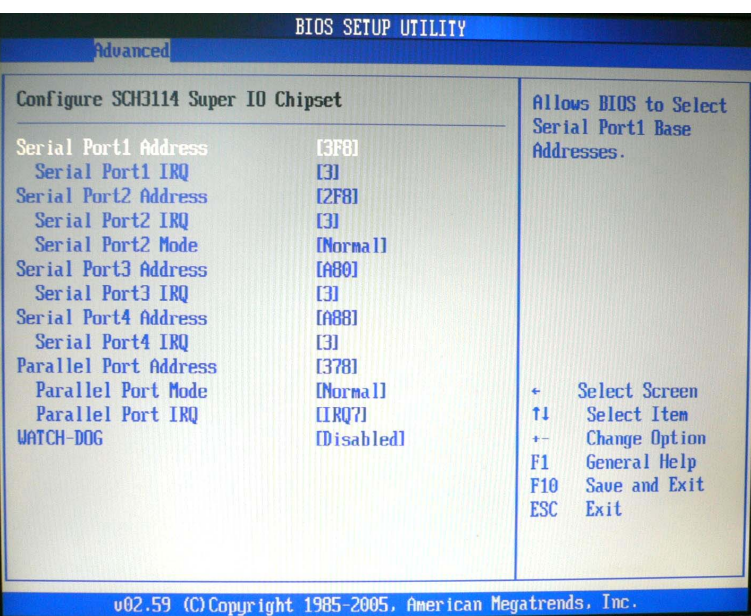

#### **Serial Port1 Address**

Settings: [Disabled, 3F8, 3E8, 2E8]

#### **Serial Port1 IRQ**

Settings: [3, 4, 10, 11]

#### **Serial Port2 Address**

Settings: [Disabled, 2F8, 3E8, 2E8]

#### **Serial Port2 IRQ**

Settings: [3, 4, 10, 11]

#### **Serial Port2 Mode**

Settings: [Normal, IrDA, ASK IR]

Chapter 3

**Serial Port3 Address**  Settings: [Disabled, A80, A88, A90, A98, AA0, AA8]

**Serial Port3 IRQ**  Settings: [3, 4, 10, 11]

**Serial Port4 Address**  Settings: [Disabled, A80, A88, A90, A98, AA0, AA8]

**Serial Port4 IRQ**  Settings: [3, 4, 10, 11]

**Parallel Port Address**  Settings: [Disabled, 378, 278, 3BC]

**Parallel Port Mode**  Settings: [Normal, SPP (Bi-Dir), EPP+SPP, ECP, ECP+EPP]

**Parallel Port IRQ**  Settings: [IRQ5, IRQ7]

**WATCH-DOG**  Settings: [Disabled, Enabled]

# **HARDWARE HEALTH CONFIGURATION**

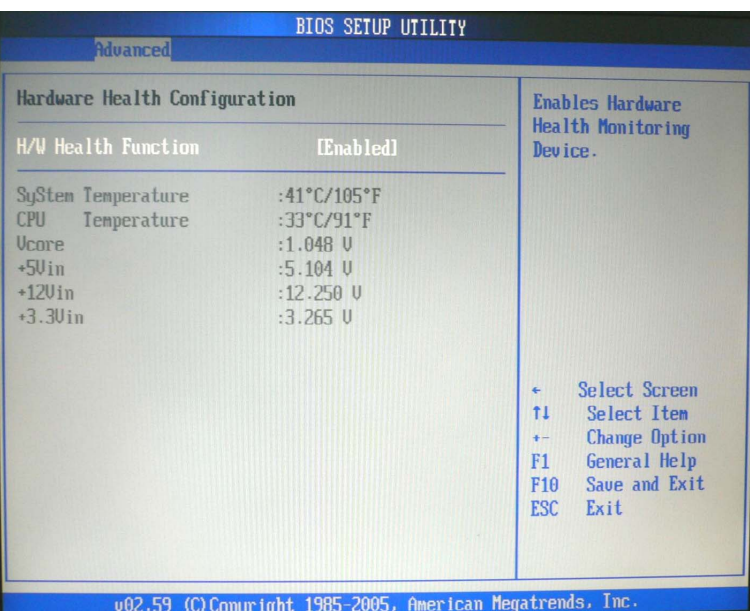

## **Hardware Health Configuration**

This item is used to enable or disable hardware health monitoring device.

Settings: [Enabled, Disabled]

# **ACPI SETTINGS**

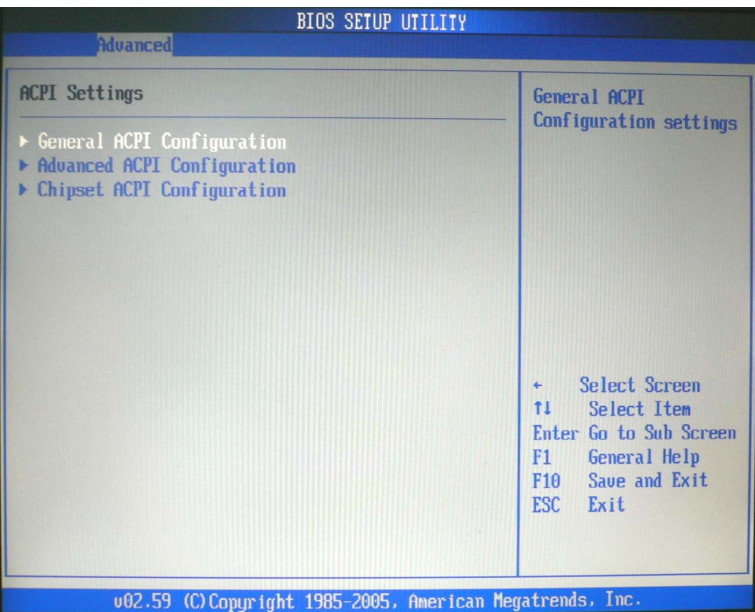

#### **General ACPI Configuration**

This menu contains ACPI (Advanced Configuration and Power Management Interface) options.

## **Advanced ACPI Configuration**

#### **Chipset ACPI Configuration**

# **GENERAL ACPI CONFIGURATION**

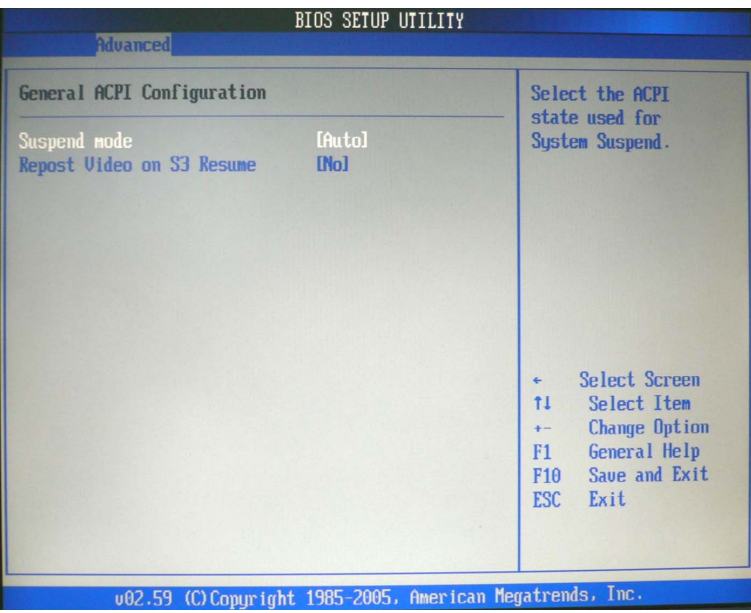

#### **Suspend mode**

Select the ACPI state used for system suspend.

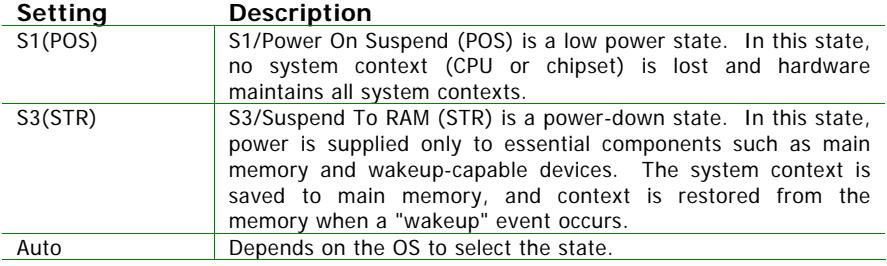

#### **Repost Video on S3 Resume**

To determine whether to invoke VGA BIOS post on S3/STR resume or not.

Settings: [No, Yes]

## **ADVANCED ACPI CONFIGURATION**

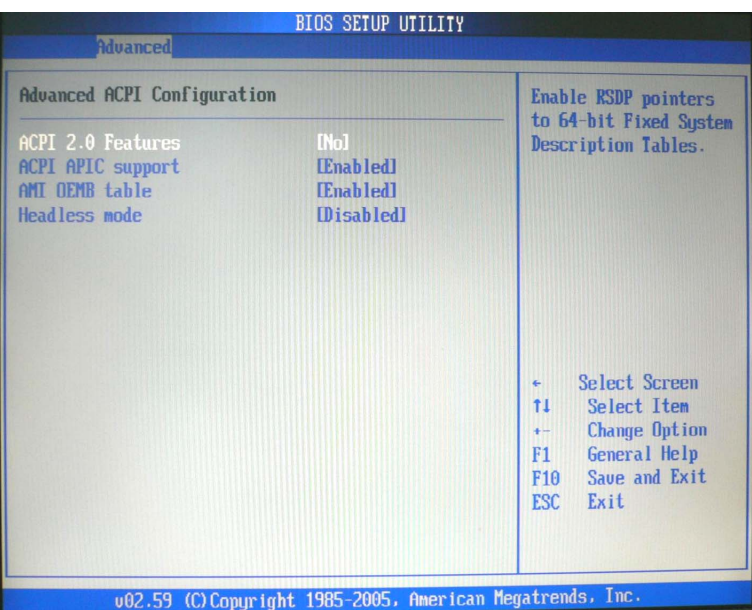

#### **ACPI 2.0 Features**

To enable RSDP pointers to 64-bit Fixed System Description Tables.

Settings: [No, Yes]

#### **ACPI APIC support**

To include ACPI APIC table pointer to RSDT pointer list.

Settings: [Enabled, Disabled]

#### **AMI OEMB Table**

To include OEMB table pointer to R(X)SDT pointer lists.

Settings: [Enabled, Disabled]

#### **Headless Mode**

To enable or disable headless operation mode through ACPI.

Settings: [Enabled, Disabled]

# **CHIPSET ACPI CONFIGURATION**

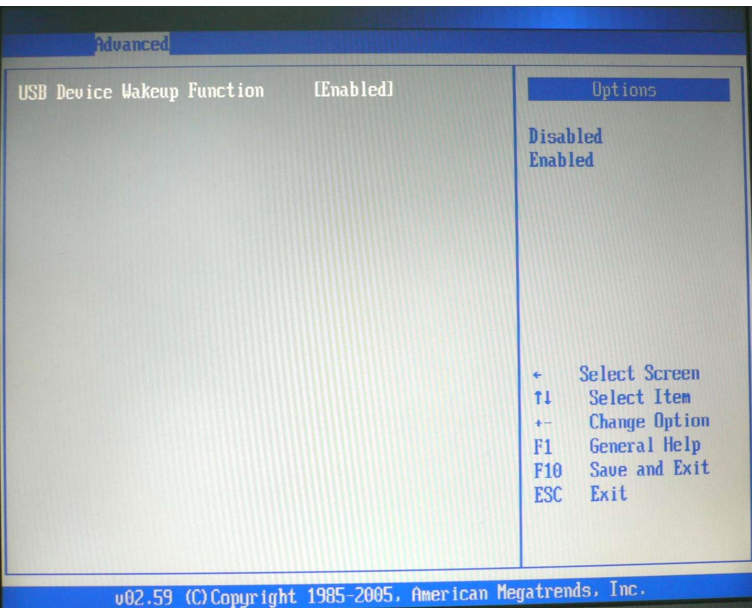

## **USB Device Wakeup Function**

Settings: [Enabled, Disabled]

# **APM CONFIGURATION**

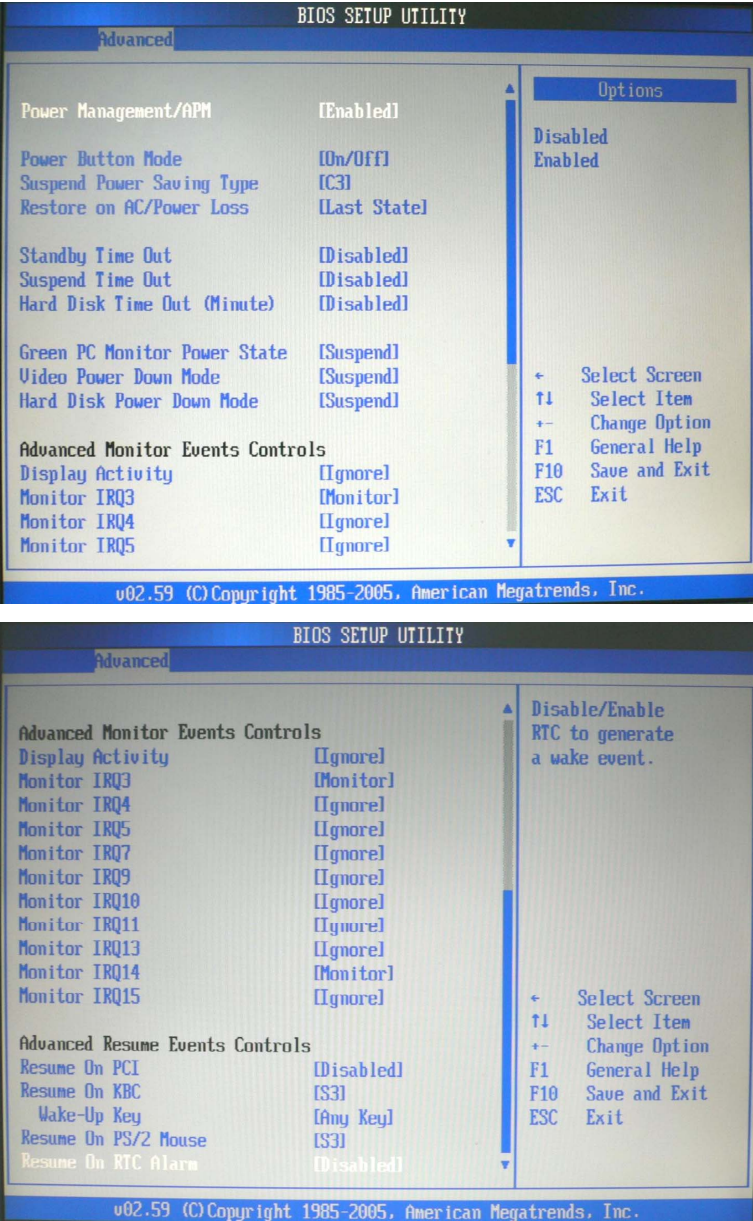

#### **Power Management / APM**

Settings: [Disabled, Enabled]

#### **Power Button Mode**

Settings: [On/Off, Standby, Suspend]

#### **Suspend Power Saving Type**

Settings: [C3, S1]

#### **Restore on AC / Power Loss**

The field defines how the system will respond after an AC power loss during system operation.

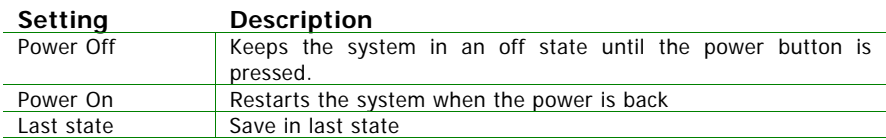

#### **Standby Time Out**

Settings: [Disabled, 1/2/4/8/10/20/30/40 minutes]

#### **Suspend Time Out**

Settings: [Disabled, 1/2/4/8/10/20/30/40 minutes]

#### **Hard Disk Time Out**

Settings: [Disabled, 1/2/3/4/5/6/7/8 minutes]

#### **Green PC Monitor Power State**

Settings: [Standby, Suspend, Off]

#### **Video Power Down Mode**

Settings: [Disabled, Standby, Suspend]

#### **Hard Disk Power Down Mode**

Settings: [Disabled, Standby, Suspend]

#### **Display Activity**

Settings: [Ignore, Monitor]

#### **Monitor IRQ3~15**

Enables or disables the monitoring of the specified IRQ line.

Settings: [Ignore, Monitor]

**NOTE:** IRQ (Interrupt Request) lines are system resources allocated to I/O devices. When an I/O device needs to gain attention of the operating system, it signals this by causing an IRQ to occur. After receiving the signal, when the operating system is ready, the system will interrupt itself and perform the service required by the IO device.

#### **Resume on PCI**

Settings: [Disabled, Enabled]

**Resume on KBC**  Settings: [Disabled, S3, S3/S4/S5]

**Wake-up Key**  Settings: [Any Key, Specific Key]

#### **Resume on PS/2 Mouse**

Enables any mouse activity to restore the system from the power saving mode to an active state.

Settings: [Disabled, S3, S3/S4/S5]

#### **Resume on RTC Alarm**

Sets a scheduled time and/or date to automatically power on the system.

## **REMOTE ACCESS CONFIGURATION**

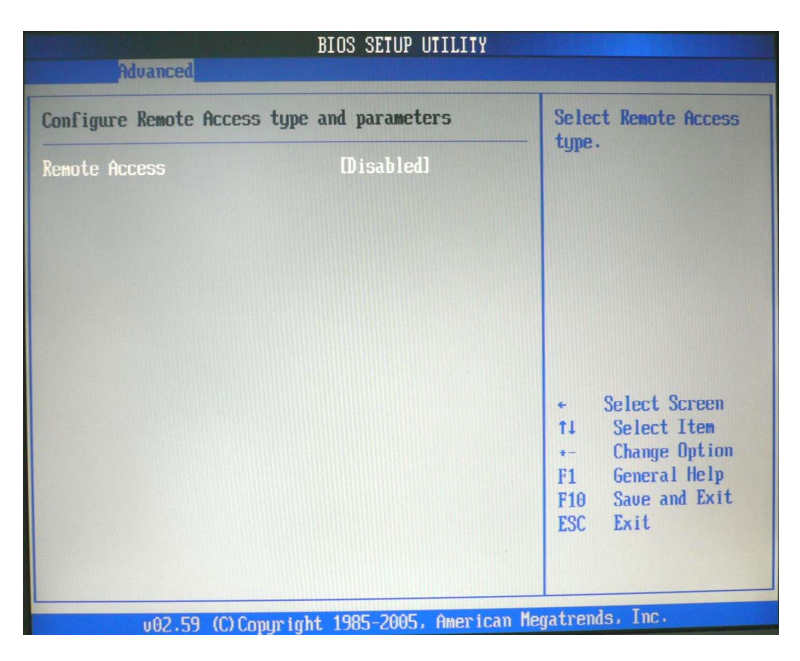

#### **Remote Access**

To select Remote Access type.

# **USB CONFIGURATION**

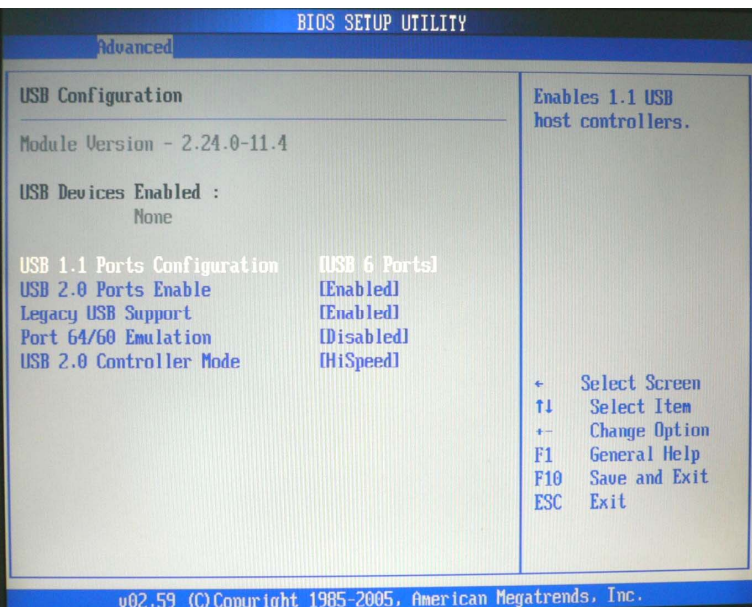

#### **USB 1.1 Ports Configuration**

To enable USB 1.1 host controllers.

Settings: [Disabled, USB 2 ports, USB 4 ports, USB 6 ports]

#### **USB 2.0 Ports Enable**

To enable USB 2.0 host controllers.

Settings: [Disabled, Enabled]

#### **Legacy USB Support**

To enable support for legacy USB.

Settings: [Disabled, Enabled, Auto]

#### **Port 64/60 Emulation**

To enable I/O port 60h/64h emulation support.

## **USB 2.0 Controller Mode**

To configure the USB 2.0 controller in HiSpeed (480Mbps) or FullSpeed (12Mbps).

Settings: [HiSpeed, FullSpeed]

# **ADVANCED PCIPNP SETTINGS**

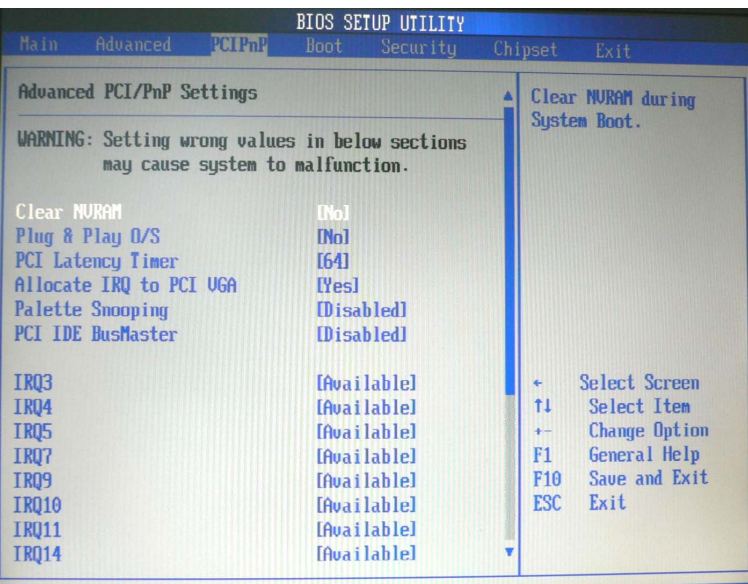

002.59 (C) Copyright 1985-2005, American Megatrends, Inc.

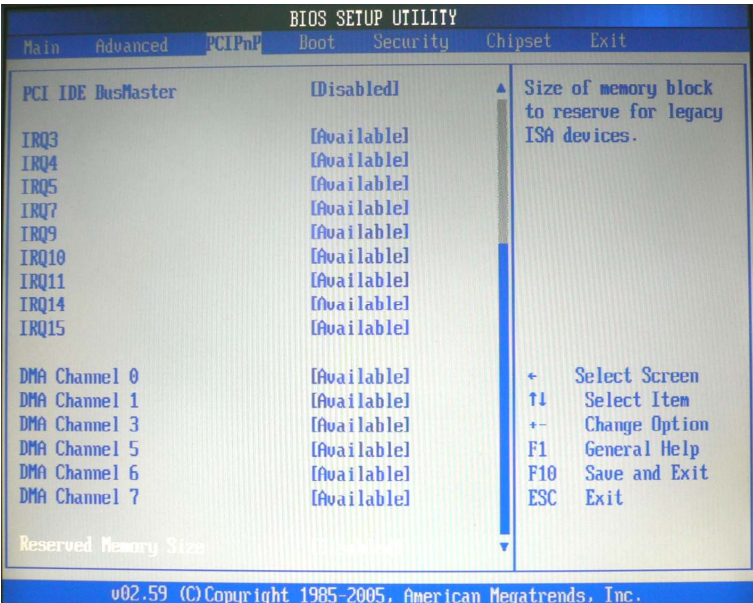

**NOTE:** This section covers some very technical items and it is strongly recommended to leave the default settings as it is unless you are an experienced user.

#### **Clear NVRAM**

To clear NVRAM during system boot.

Settings: [No, Yes]

#### **Plug & Play O/S**

Settings: [No, Yes]

#### **PCI Latency Timer**

Value in units of PCI clocks for PCI device latency timer register.

Settings: [32, 64, 96, 128, 160, 192, 224, 248]

#### **Allocate IRQ to PCI VGA**

Settings: [No, Yes]

## **Palette Snooping**

Settings: [Disabled, Enabled]

#### **PCI IDE BusMaster**

Settings: [Disabled, Enabled]

#### **IRQ3~15**

Settings: [Available, Reserved]

#### **DMA Channel 0~7**

Settings: [Available, Reserved]

#### **Reserved Memory Size**

To decide the size of memory block to reserve for legacy ISA devices.

Settings: [Disabled, 16k, 32k, 64k]

## **BOOT SETTINGS**

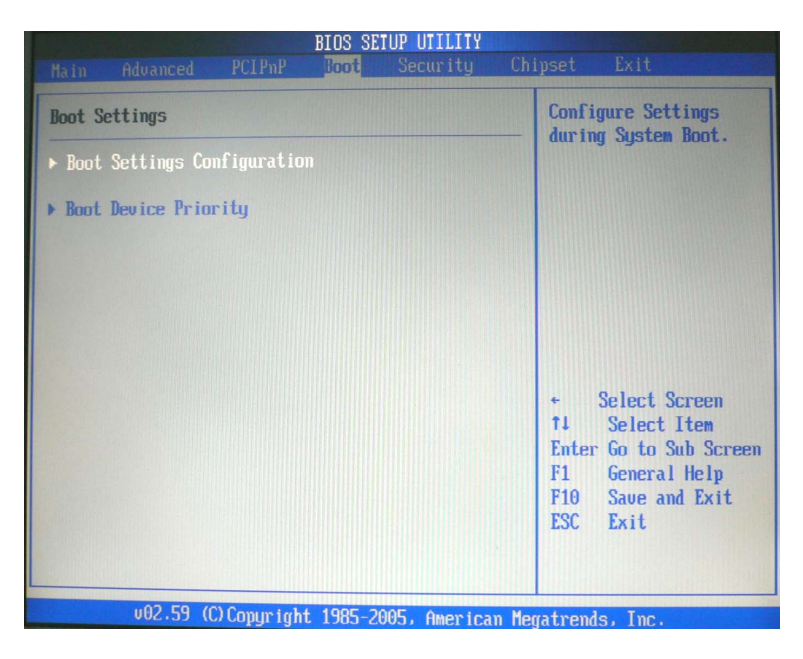

#### **Boot Settings Configuration**

Configuration settings during system boot.

#### **Boot Devices Priority**

Specifies the boot device priority sequence.

# **BOOT SETTINGS CONFIGURATION**

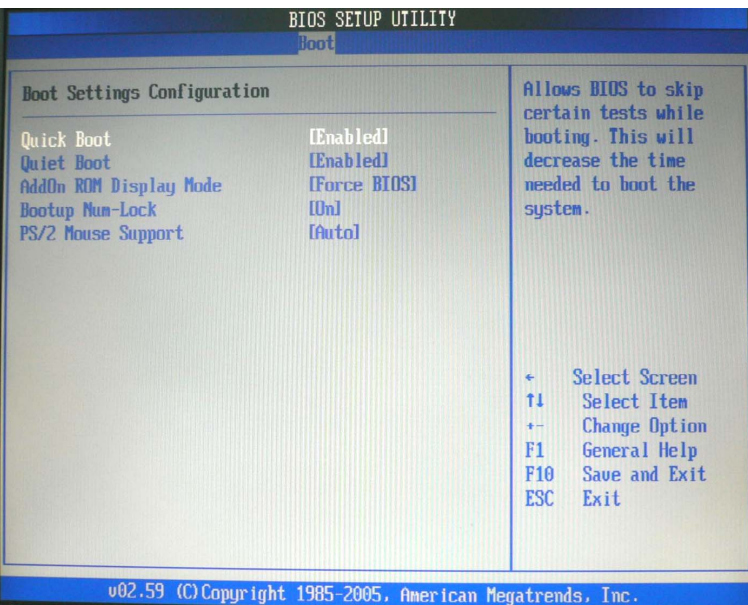

#### **Quick Boot**

Settings: [Disabled, Enabled]

## **Quiet Boot**

Settings: [Disabled, Enabled]

#### **AddOn ROM Display Mode**

Settings: [Force BIOS, Keep Current]

#### **Bootup Num-Lock**

To select power-on state for Num-Lock.

Settings: [Off, On]

#### **PS/2 Mouse Support**

## **BOOT DEVICE PRIORITY**

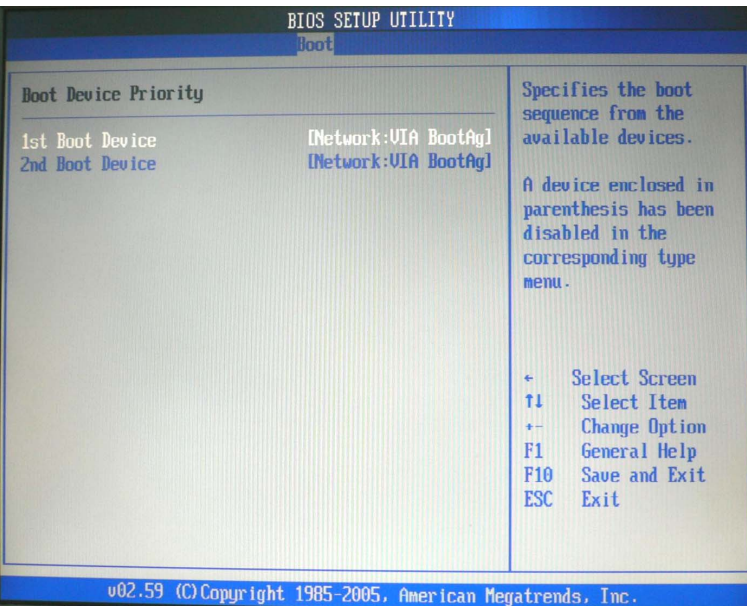

#### **1st Boot Device**

To specifies the boot sequence from the available devices. The available boot devices are detected dynamicly according to real situation and variable options will be provided.

Settings: [Network:VIA BootAgent, Disabled]

#### **2nd Boot Device**

Settings: [Network:VIA BootAgent, Disabled]

# **SECURITY SETTINGS**

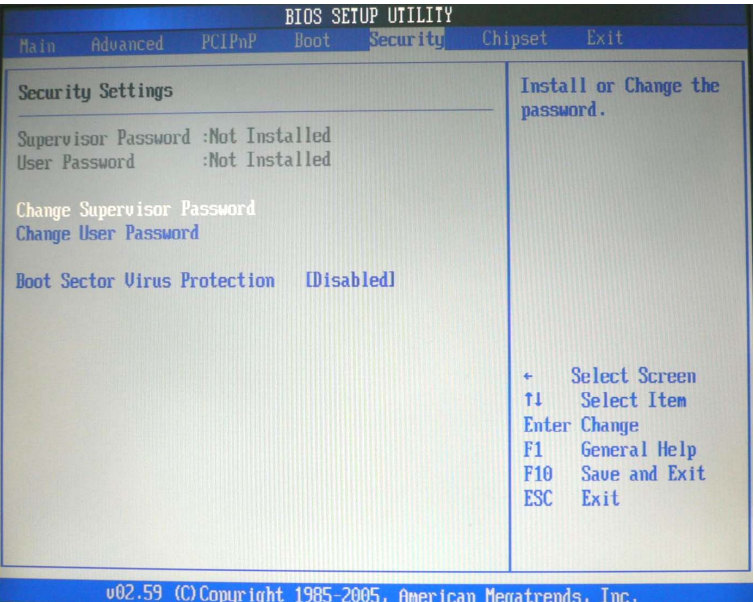

#### **Change Supervisor Password**

This option is for setting a password for entering BIOS Setup. When a password has been set, a password prompt will be displayed whenever BIOS Setup is run. This prevents an unauthorized person from changing any part of your system configuration.

When a supervisor password is used, the BIOS Setup program can be accessed and the BIOS settings can be changed.

#### **Change User Password**

When a user password is used, the BIOS Setup program can be accessed but the BIOS settings cannot be changed.

#### **Boot Sector Virus Protection**

## **ADVANCED CHIPSET SETTINGS**

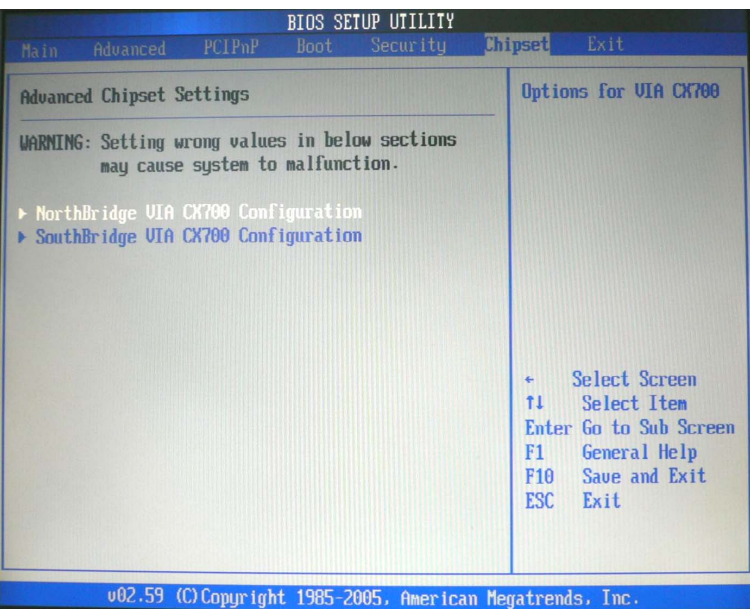

**WARNING:** The Advanced Chipset Settings menu is used for optimizing the chipset functions. Do not change these settings unless you are familiar with the chipset.

#### **NorthBridge VIA CX700 Configuration**

#### **SouthBridge VIA CX700 Configuration**

# **NORTHBRIDGE VIA CX700 CONFIGURATION**

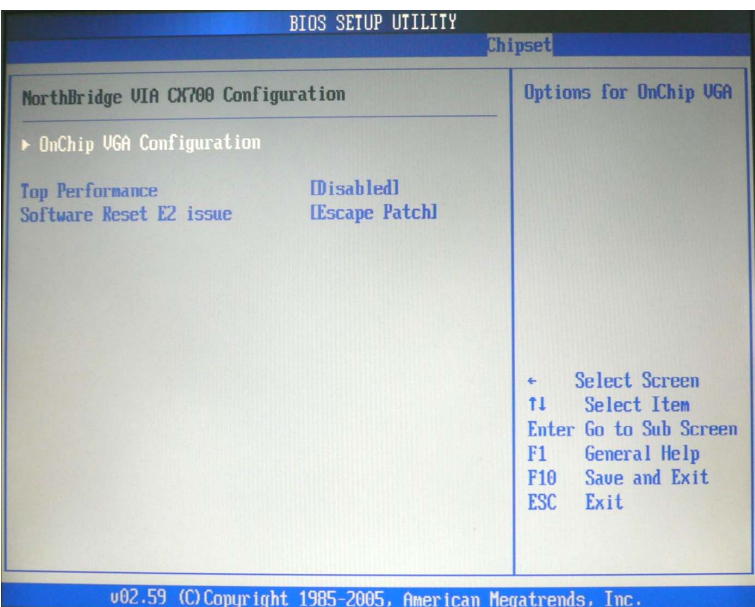

## **Top Performance**

Settings: [Disabled, Enabled]

## **Software Reset E2 issue**

Settings: [Patch, Escape Patch]

# **ONCHIP VGA CONFIGURATION**

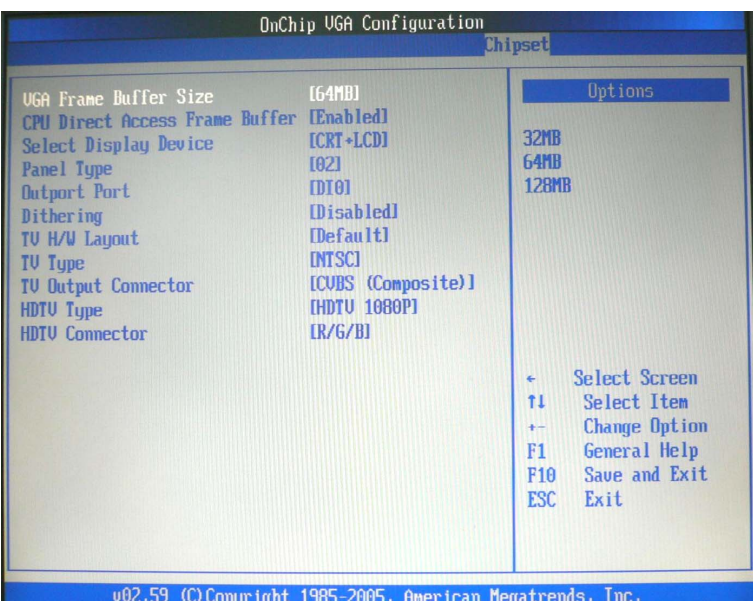

#### **VGA Frame Buffer Size**

Settings: [32MB, 64MB, 128MB]

#### **CPU Direct Access Frame Buffer**

Settings: [Disabled, Enabled]

#### **Select Display Device**

Settings: [CRT, LCD, TV, HDTV, CRT+LCD, LCD+TV]

#### **Panel Type**

Settings: [02]

### **Outport Port**

Settings: [DI0, DI1]

#### **Dithering**

## **TV H/W Layout**

Settings: [Default, Composite+S-Video, S-Video+S-Video, Comp.+R/G/B, Comp.+Y/Cb/Cr, Comp.+SDTV-R/G/B, Comp.+SDTV-Y/Pb/Pr, Composite, S-Video]

## **TV Type**

Settings: [NTSC, PAL/PAL B/PAL G/PAL H, PAL M, PAL N, PAL Nc, PAL I, PAL D, NTSC Japan]

## **TV Output Connector**

Settings: [CVBS (Composite), S-Video 0 (Y/C), R/G/B, Cr/Y/Cb, SDTV-R/G/B, SDTV-Pr/Y/Pb, S-Video 1 (Y/C)]

### **HDTV Type**

Settings: [SDTV 525I/480I NTSC, SDTV 625I/576I PAL, HDTV 480P/525P NTSC, HDTV 576P/625P/ PAL, HDTV 720P, HDTV 1080I, HDTV 1080P]

### **HDTV Connector**

Settings: [R/G/B, Pr/Y/Pb]

# **SOUTHBRIDGE VIA CX700 CONFIGURATION**

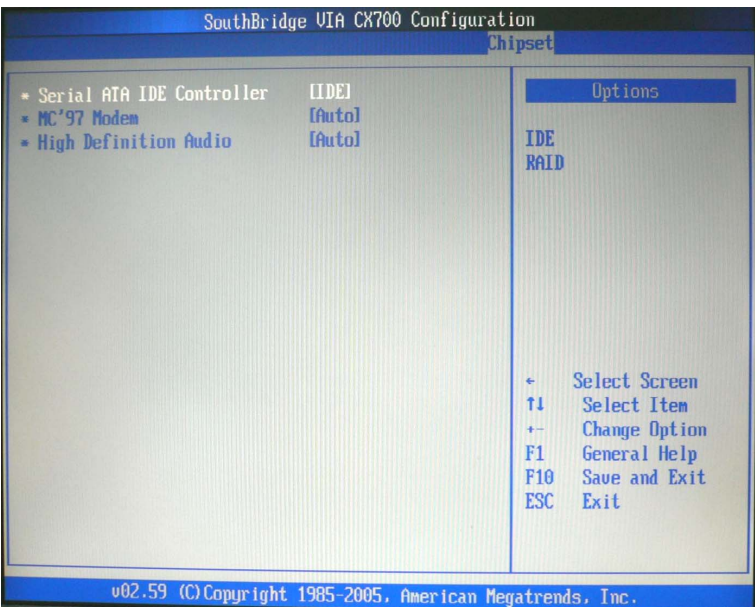

#### **Serial ATA IDE Controller**

Settings: [IDE, RAID]

#### **MC'97 Modem**

Settings: [Disabled, Auto]

#### **High Definition Audio**

Settings: [Disabled, Auto]

## **EXIT OPTIONS**

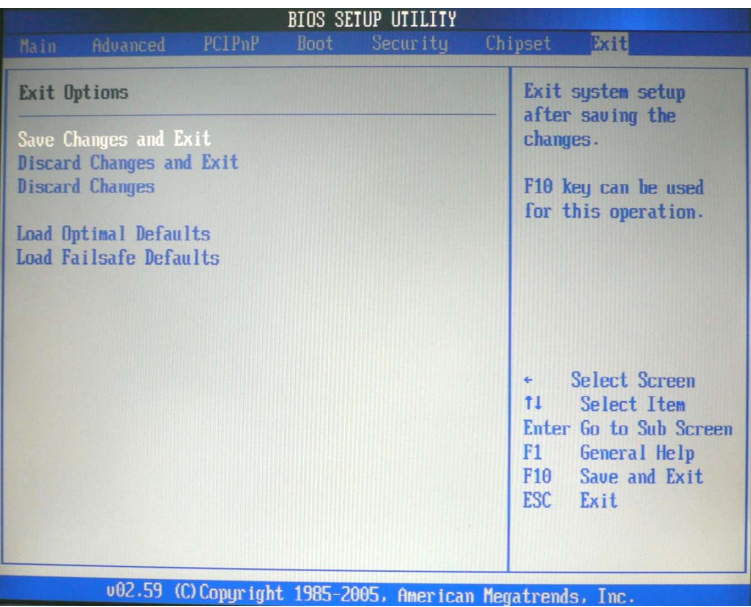

#### **Save Changes abd Exit**

Exit system setup after saving the changes, or press "F10".

#### **Discard Changes abd Exit**

Exit system setup without saving any changes, or press "Esc".

#### **Discard Changes**

Discard changes which have been done so far to any of the setup questions, or press "F7".

#### **Load Optimal Defaults**

Load optimal default values for all the setup items, or press "F9". The default optimized values are set by the mainboard manufacturer to provide a stable system with optimized performance.

#### **Load Failsafe Defaults**

Load fail-safe default values for all the setup items, or press "F8". The values are set by the mainboard manufacturer to provide basic system performance.

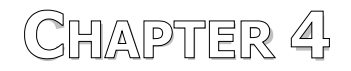

# Driver Installation

This chapter gives you brief descriptions of each mainboard driver and application. You must install the VIA chipset drivers first before installing other drivers such as audio or VGA drivers. The applications will only function correctly if the necessary drivers are already installed.

# **DRIVER UTILITIES**

## **Getting Started**

The Driver Utilities CD contains the driver utilities and software for enhancing the performance of the mainboard.

**Note:** The driver utilities and software are updated from time to time. The latest updated versions are available at http://www.viaembedded.com./

#### **Running the Driver Utilities CD**

To start using the CD, insert the CD into the CD-ROM or DVD-ROM drive. The CD should run automatically after closing the CD-ROM or DVD-ROM drive. The driver utilities and software menu screen should then appear on the screen. If the CD does not run automatically, click on the "Start" button and select "Run..." Then type: "D:\Setup.exe".

**NOTE:** D: might not be the drive letter of the CD-ROM/DVD-ROM in your system.

# **CD CONTENT**

- **VIA 4in1 Drivers:** Contains VIA ATAPI Vendor Support Driver (enables the performance enhancing bus mastering functions on ATA-capable Hard Disk Drives and ensures IDE device compatibility), AGP VxD Driver (provides service routines to your VGA driver and interface directly to hardware, providing fast graphical access), IRQ Routing Miniport Driver (sets the system's PCI IRQ routing sequence) and VIA INF Driver (enables the VIA Power Management function).
- **VIA Graphics Driver:** Enhances the onboard VIA graphic chip.
- **VIA Audio Driver:** Enhances the onboard VIA audio chip.
- **VIA USB 2.0 Driver:** Enhances VIA USB 2.0 ports.
- **VIA LAN Driver:** Enhances the onboard VIA 10/100M LAN chip.
- **VIA RAID Driver:** Support for SATA RAID devices.

#### **Note:**

EPIA-LT does not support video outputs of HDTV (YPbPr) and LCD. Please DO NOT enable these functions in this system.